## CREATE GRADE COLUMNS

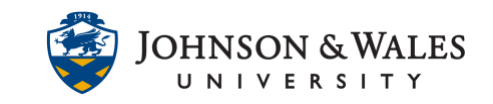

Grade columns are created to input grades for assignments that students manually hand into the instructor or for manual items such as class participation grades. If you are using ulearn for student submissions, please visit the [assignment](https://idt.jwu.edu/ulearn/faculty/userguides/create_assignment.pdf) user guide, [collaboration tools](https://idt.jwu.edu/ulearn_userguides.html#comm_collab) user guides, or the [test/quiz](https://idt.jwu.edu/ulearn/faculty/userguides/create_test.pdf) user guides  $-$  using those tools will create grade columns when points are assigned.

## **Instructions**

1. In the Course Management area of the course menu, click on **Grade Center**. A drop down menu appears. Click on **Full Grade Center**.

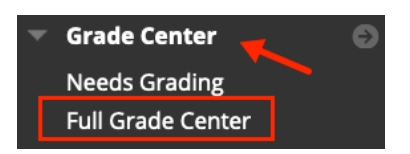

2. In the Grade Center, click **Create Column**.

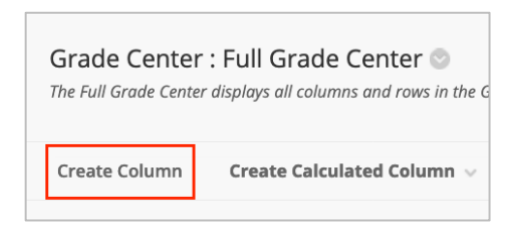

3. On the Create Grade Column page, complete the items in the Column Information section. **Column Name** and **Points Possible** are required. Leave the other options as shown below.

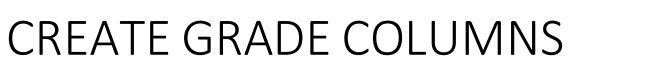

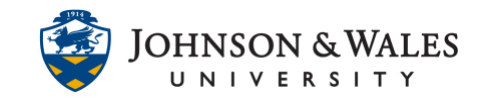

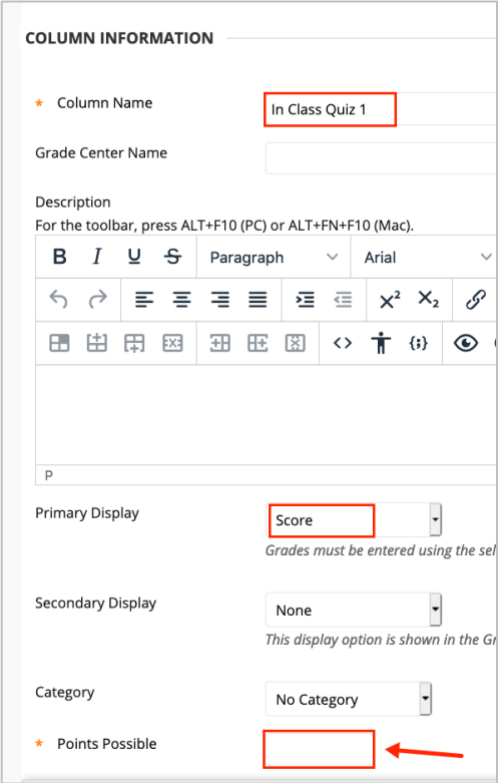

4. (Optional) In the OPTIONS section of the page, you may modify the default settings. It is recommended that you leave the default settings as shown below.

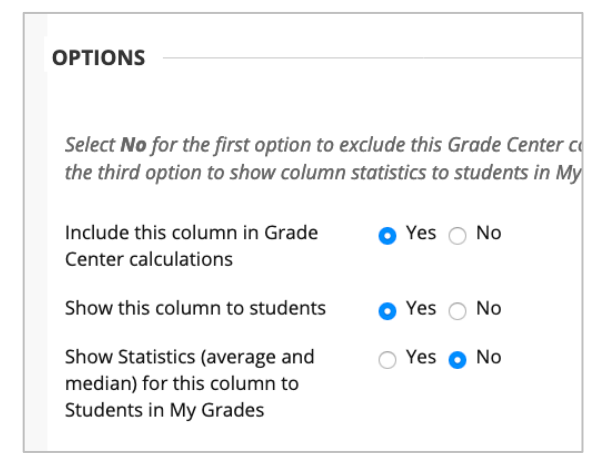

5. Click **Submit.** The column will appear in the Grade Center. Repeat these steps for adding additional columns.

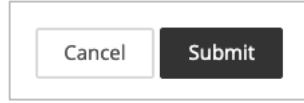